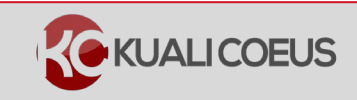

# **Overview:**

This Quick Reference Card will describe the basic navigation functions, icons used, action buttons, and keyboard navigation found in Kuali Coeus in Proposal Development.

## **Procedure:**

# **Navigation**

### **Left Navigation panel:**

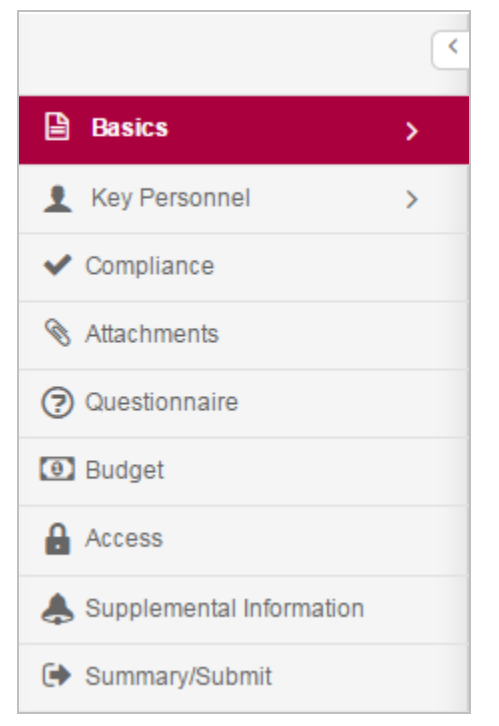

#### **Click on any of the listed options in the left navigation panel to open and view the desired screen.**

• Some options act as category headers denoted by the triangle on the far right (ex. Basics, and Key Personnel)

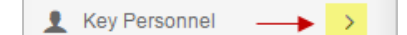

• Clicking on the **category header** when the triangle faces to the right will open a sub-menu, where you can then click on one of the items in the sub-menu to open the working screen.

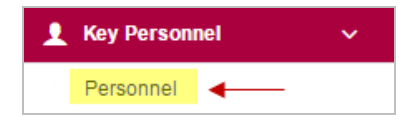

• Click the downward-facing triangle will collapse the sub-menu

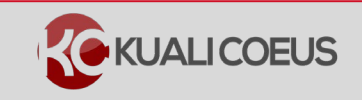

#### **Compressed Left Navigation Icon View:**

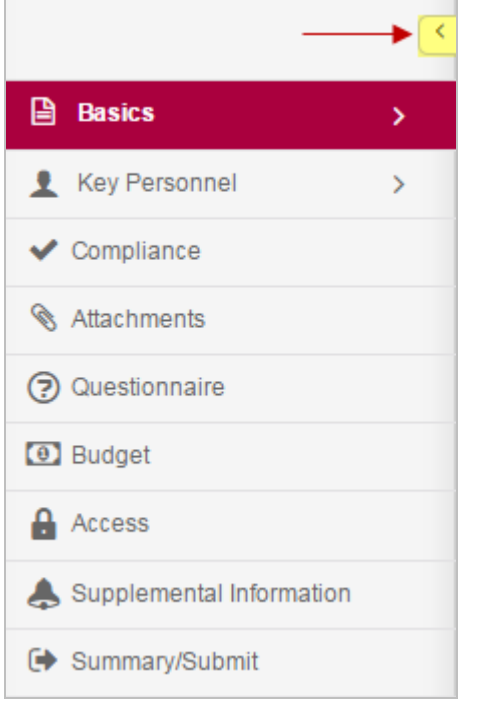

When screen space is at a premium, you can click on the **leftfacing triangle** at the top of the navigation panel to compress the navigation panel to icon mode.

• When the panel is compressed, clicking on an icon will display a pop-up menu of the available options.

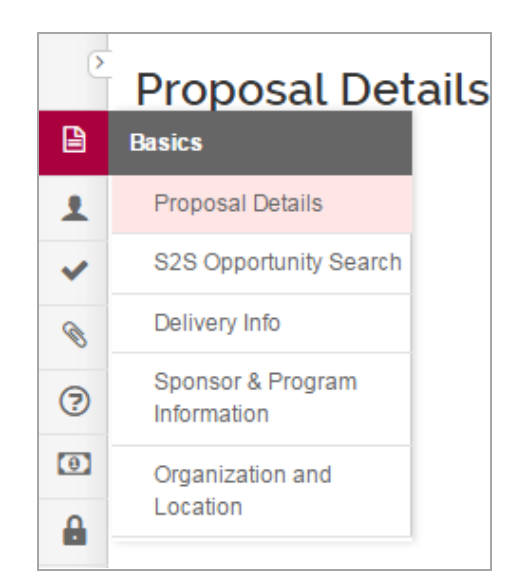

• To expand the navigation panel, simply click the rightfacing triangle at the top of the icon panel

### **Proposal Footer Action Buttons:**

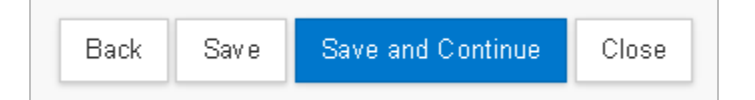

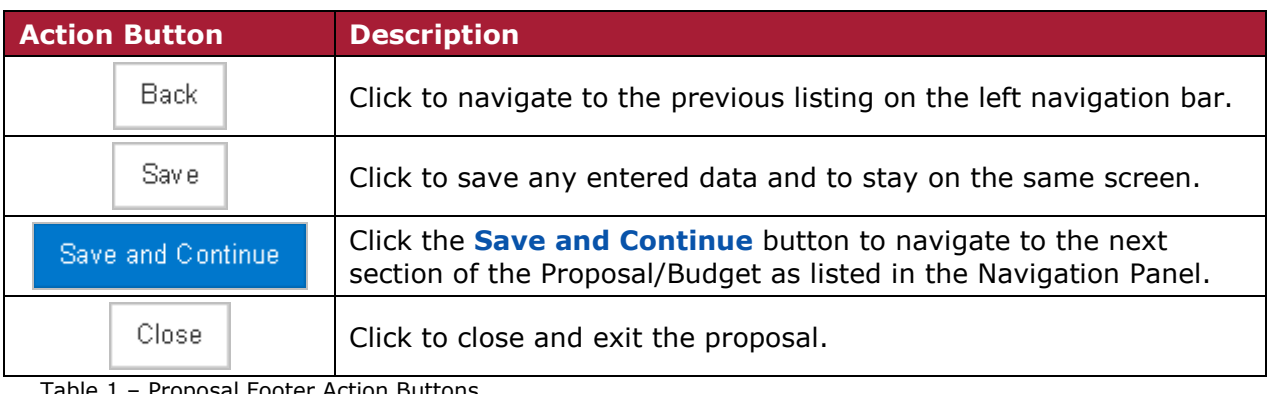

Table 1 – Proposal Footer Action Buttons

## **Keyboard Navigation:**

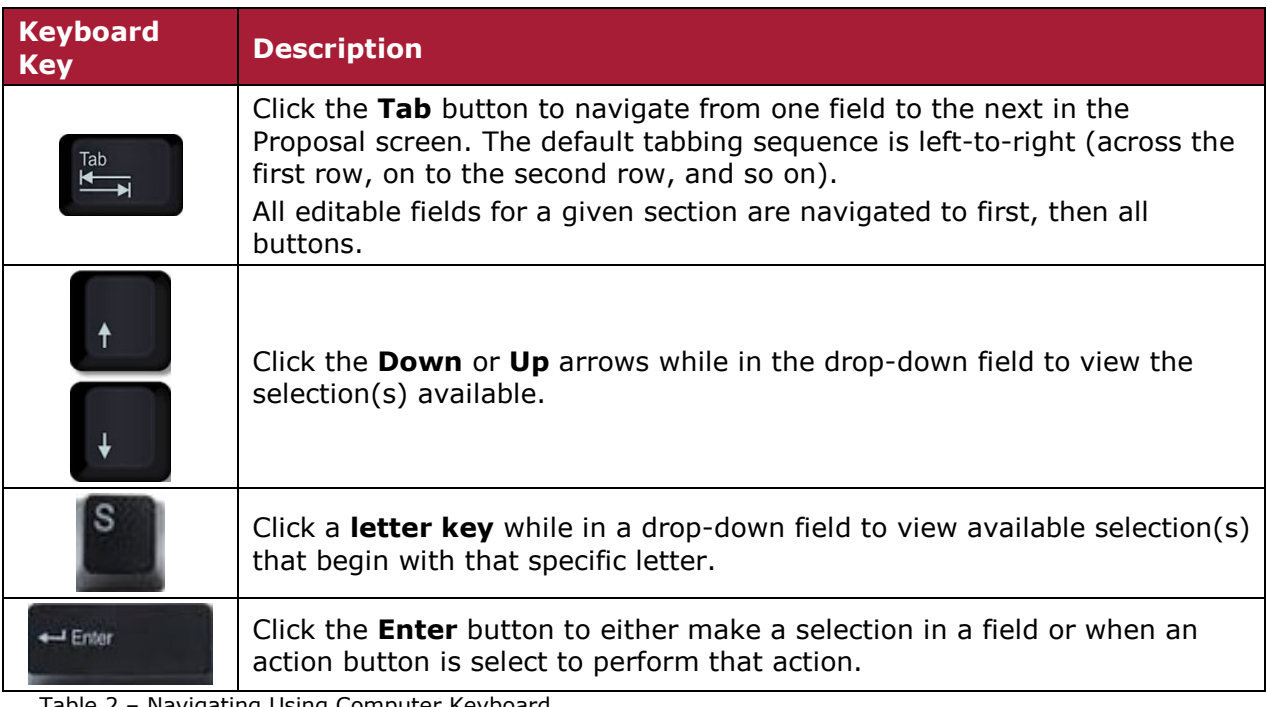

Users may also navigate in the Proposal using the Keyboard keys:

Table 2 – Navigating Using Computer Keyboard

# **Icons**

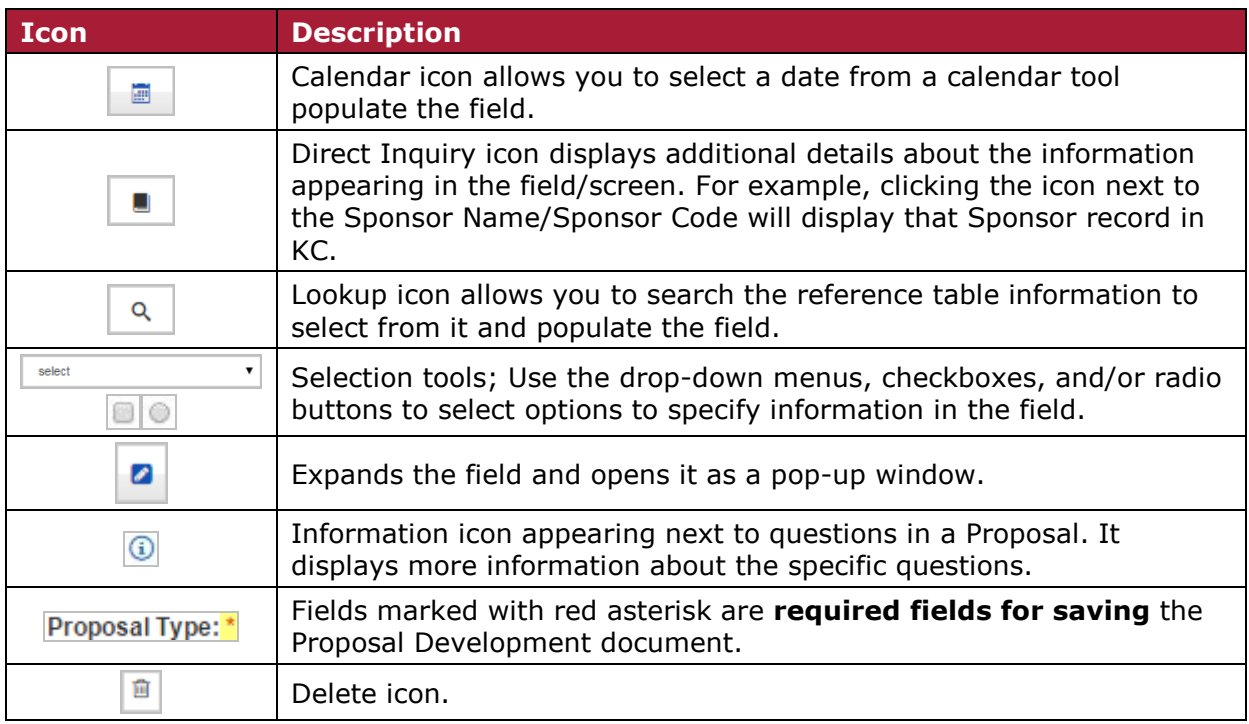

Table 3 – Icons